# **RTI Spreadsheet Add-in**

## **for Microsoft® Excel®**

Release Notes

Version 6.0.0

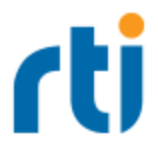

© 2019 Real-Time Innovations, Inc. All rights reserved. Printed in U.S.A. First printing. February 2019.

#### **Trademarks**

Real-Time Innovations, RTI, NDDS, RTI Data Distribution Service, Connext, Micro DDS, the RTI logo, 1RTI and the phrase, "Your Systems. Working as one," are registered trademarks, trademarks or service marks of Real-Time Innovations, Inc. All other trademarks belong to their respective owners.

#### **Copy and Use Restrictions**

No part of this publication may be reproduced, stored in a retrieval system, or transmitted in any form (including electronic, mechanical, photocopy, and facsimile) without the prior written permission of Real-Time Innovations, Inc. The software described in this document is furnished under and subject to the RTI software license agreement. The software may be used or copied only under the terms of the license agreement.

This is an independent publication and is neither affiliated with, nor authorized, sponsored, or approved by, Microsoft Corporation.

The security features of this product include software developed by the OpenSSL Project for use in the OpenSSL Toolkit ([http://www.openssl.org/\)](http://www.openssl.org/).

#### **Technical Support**

Real-Time Innovations, Inc. 232 E. Java Drive Sunnyvale, CA 94089 Phone: (408) 990-7444 Email: [support@rti.com](mailto:support@rti.com) Website: <https://support.rti.com/>

## **Contents**

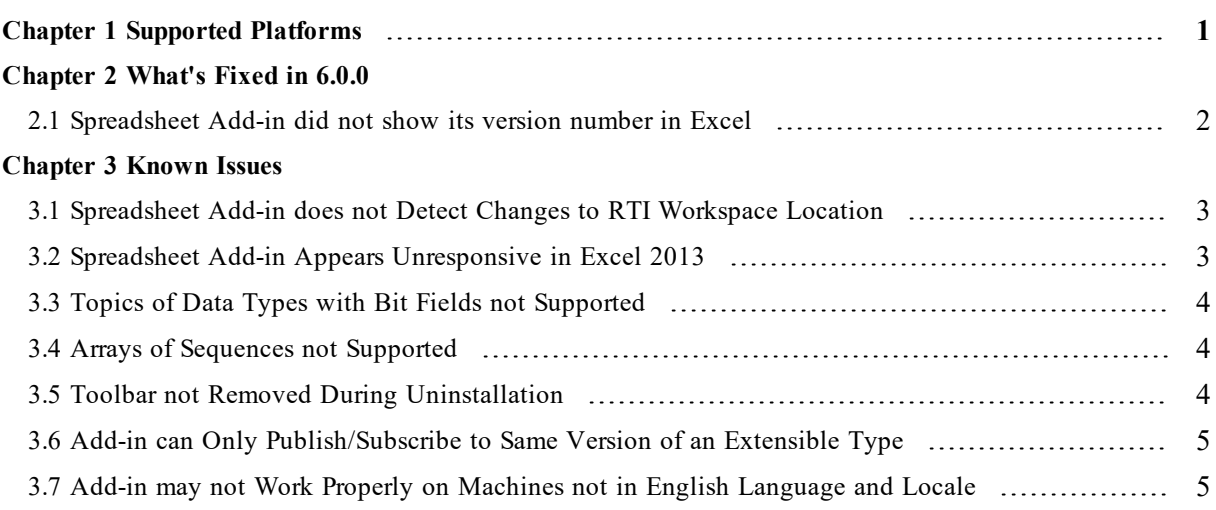

## <span id="page-3-0"></span>Chapter 1 Supported Platforms

*RTI® Spreadsheet Add-in for Microsoft Excel* is an optional product designed for use with *RTI Connext*® *DDS* software with the same version number.

This release is compatible with Microsoft® Excel® 2016, 2013, and 2010; on all Windows® architectures listed in the *RTI Connext DDS Core Libraries Release Notes* for the same version number.

The installer requires Microsoft .NET Framework® 3.0 or higher. If you do not already have it, the installer will open a browser window so you can download the latest version.

## <span id="page-4-0"></span>Chapter 2 What's Fixed in 6.0.0

### <span id="page-4-1"></span>2.1 Spreadsheet Add-in did not show its version number in Excel

*Spreadsheet Add-in* did not show its version number in the Excel user interface. This problem has been resolved. Now the version number is shown in the RTI Config window.

[RTI Issue ID XLSPLG-81]

## <span id="page-5-0"></span>Chapter 3 Known Issues

### <span id="page-5-1"></span>3.1 Spreadsheet Add-in does not Detect Changes to RTI Workspace Location

*Connext DDS* includes a script named **rticommon\_config** (**rticommon\_config.bat** on Windows systems, **rticommon** config.sh on UNIX-based platforms). This script allows you to change the default directory where the RTI workspace will be created.

*RTI Spreadsheet Add-in* won't detect changes to the values in this file and will continue to use the default workspace folder.

<span id="page-5-2"></span>[RTI Issue ID XLSPLG-116]

### 3.2 Spreadsheet Add-in Appears Unresponsive in Excel 2013

When using *Spreadsheet Add-in* with Excel 2013, you may find that the Add-in bar looks unresponsive. This may be caused by have several workbooks open at the same time. If you look at the workbook that was opened first, you will see *Spreadsheet Add-in* responding as expected. This is due to a change in Microsoft Excel policy regarding process and thread management.

To open several workbooks and have *Spreadsheet Add-in* be responsive in all of them, you will need to manually force each workbook to be run in individual instances of Excel 2013. There are two ways to open individual instances of Excel: from the taskbar or desktop icon, or from a command prompt.

#### **To open individual instances of Excel using the taskbar or desktop icon:**

- 1. Right-click the Excel 2013 icon on your desktop or taskbar, keeping the ALT key pressed.
- 2. Without releasing the ALT key, click on the "Microsoft Excel 2013" option from the context menu.
- 3. You will see a prompt asking if you want to open Excel as a new instance. Choose YES.
- 4. Once the new Excel instance is up and running, open an existing workbook or create a new one.
- 5. Repeat these steps for each workbook you need.

#### **To open individual instances of Excel from a command prompt:**

- 1. From the command prompt, run **EXCEL /X &**. (The **/X** option forces the creation of a new instance.)
- 2. Once the new Excel instance is up and running, open an existing workbook or create a new one.
- 3. Repeat these steps for each workbook you need.

<span id="page-6-0"></span>[RTI Issue ID DIABLO-654]

#### 3.3 Topics of Data Types with Bit Fields not Supported

*Spreadsheet Add-in* cannot communicate with DataReaders or DataWriters of Topics with a data type that includes bit fields. You may see the following message, but *Spreadsheet Add-in* will continue to work normally otherwise:

```
DDS DynamicDataTypeSupport initialize:type not supported (bitfield member)
```
<span id="page-6-1"></span>[RTI Issue ID CORE-3949]

#### 3.4 Arrays of Sequences not Supported

Data types that include arrays of sequences are not supported. No data will be shown for such fields.

For example, this is *not* supported:

```
struct MyType {
   sequence<long> mySeqArray[100];
};
```
A workaround for the above code is:

```
struct MySeq {
   sequence<long> mySeq;
};
struct MyType {
   MySeq mySeqArray[100];
};
```
<span id="page-6-2"></span>[RTI Issue ID XLSPLG-8]

#### 3.5 Toolbar not Removed During Uninstallation

After uninstalling *Spreadsheet Add-in*, the toolbar remains in the Add-Ins tab. You may remove it manually. For example, if you have Excel 2010 or 2013:

- 1. From Excel's File tab, select **Options**, **Add-ins**.
- 2. Next to **Manage:**, select **COM Add-ins**, then click **Go...**
- 3. Select **RTI Spreadsheet Addin for Microsoft Excel**, then click **Remove**.

<span id="page-7-0"></span>[RTI Issue ID XLSPLG-4]

### 3.6 Add-in can Only Publish/Subscribe to Same Version of an Extensible Type

When using the XML type feature, the add-in can only publish/subscribe to the same version of an extensible type. For example, you cannot publish ShapeType and subscribe to ShapeTypeExtended. Only one type version of the XML type can be used per Excel instance. The XML type feature is described in Section 2.8 of the *Spreadsheet Add-in User's Manual*.

<span id="page-7-1"></span>[RTI Issue ID EDDY-1209]

### 3.7 Add-in may not Work Properly on Machines not in English Language and Locale

When *Spreadsheet Add-in* is installed on a machine using a language other than English (US), there may be problems with some of the functionality, such as the Monitor Topic functionality. Machines using English (US) locales and languages should be fine.

[RTI Issue ID XLSPLG-146]